MAY 23, 2023

# Northern

FACULTY CONNECT

USER GUIDE

ANGELA BOURGEOIS NORTHERN COLLEGE

# **Content**

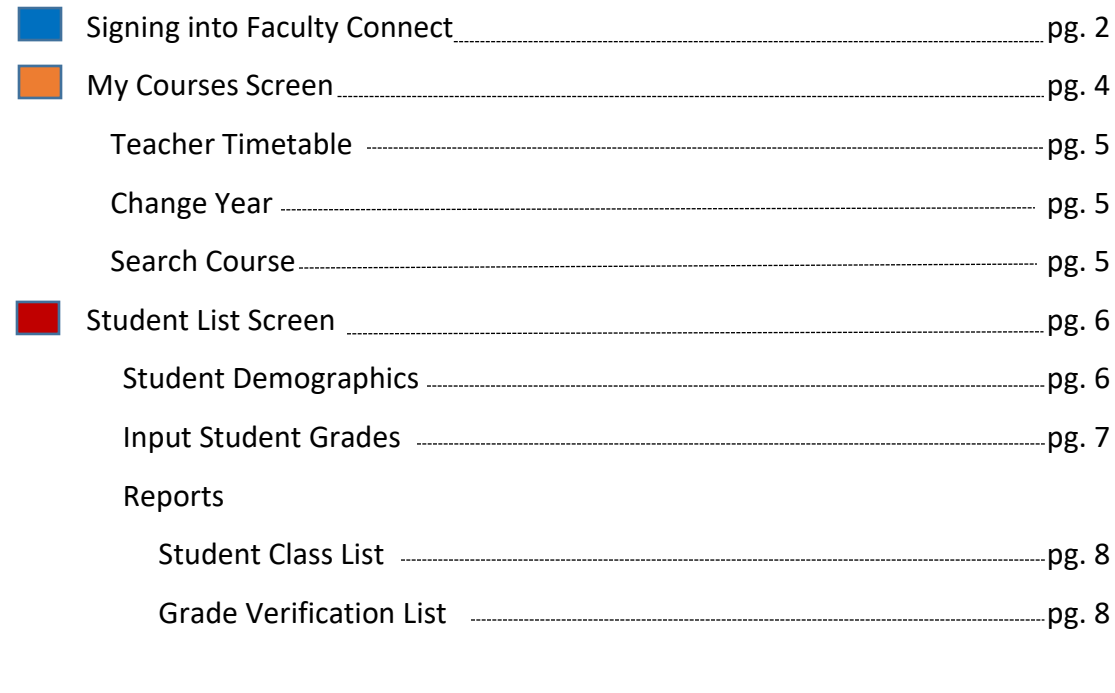

## **Coordinator Access Only**

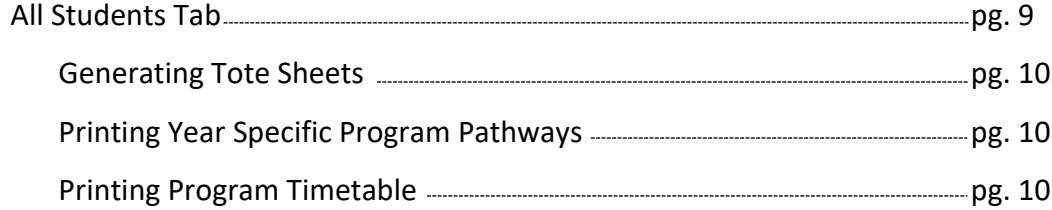

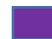

 $\begin{bmatrix} 1 & 1 \\ 1 & 1 \end{bmatrix}$ 

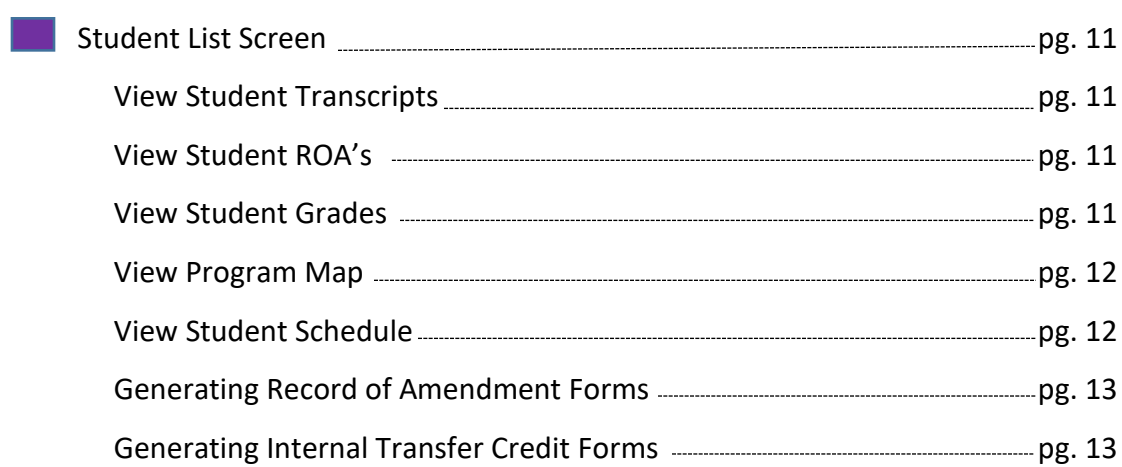

1. Faculty Connect can be accessed by launching Northern College's website [\(https://www.northerncollege.ca/\)](https://www.northerncollege.ca/) and clicking on *Employee Portal > Employee Connect*.

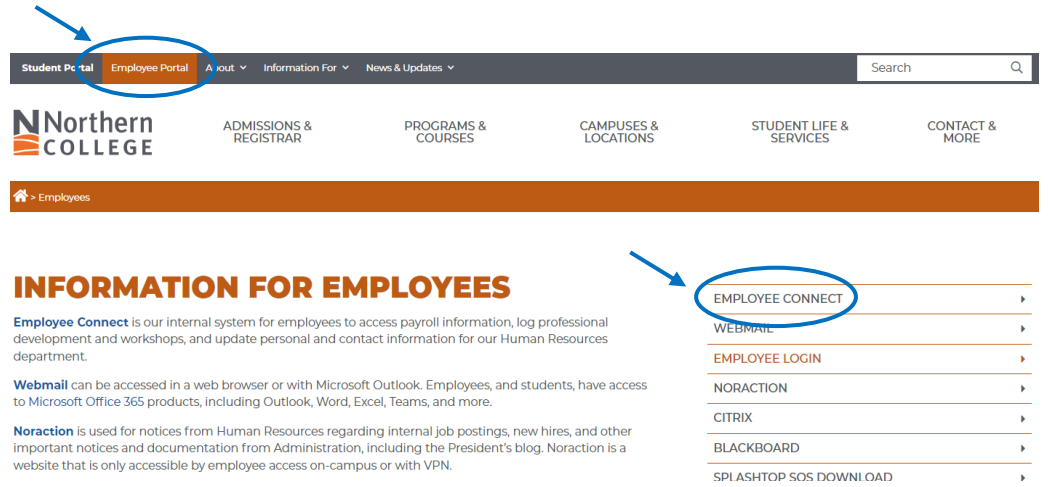

2. Enter your network account username and password in the spaces provided.

**\*\* This is the same username and password that you use to sign onto your computer\*\***

3. Click *Sign In*.

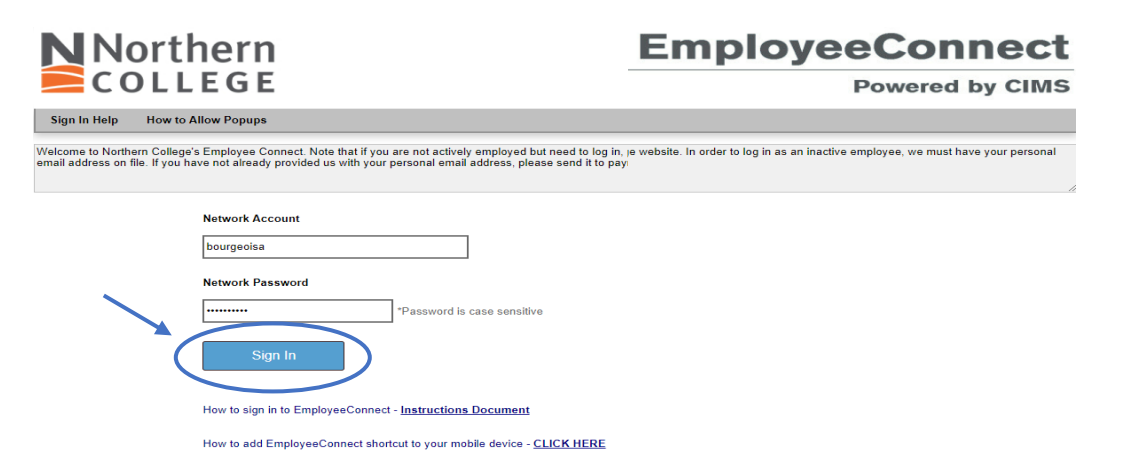

- 4. Once you have signed into Employee Connect, you will see a link to *Faculty Connect* on the righthand side of the screen.
- 5. Click this button to enter Faculty Connect.

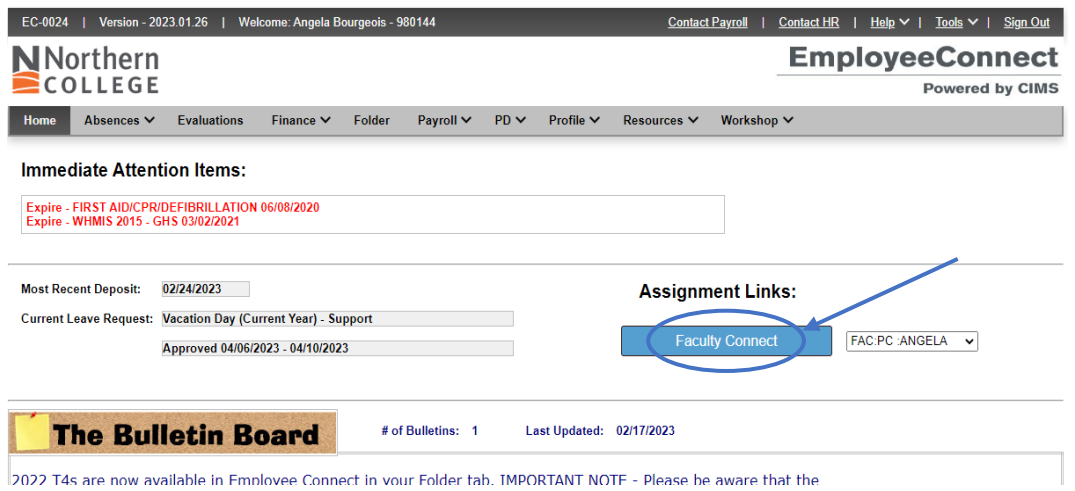

- 1. On your main *"My Courses"* screen you will see listed the courses that you are teaching for the current semester.
- 2. If you would like to see other courses that you have taught the previous semester, change the semester in the *Select Term* section. If it does not refresh automatically, hit *Refresh* once you have entered your desired option.
	- a. Fall
	- b. Winter
	- c. Summer
	- d. All Terms

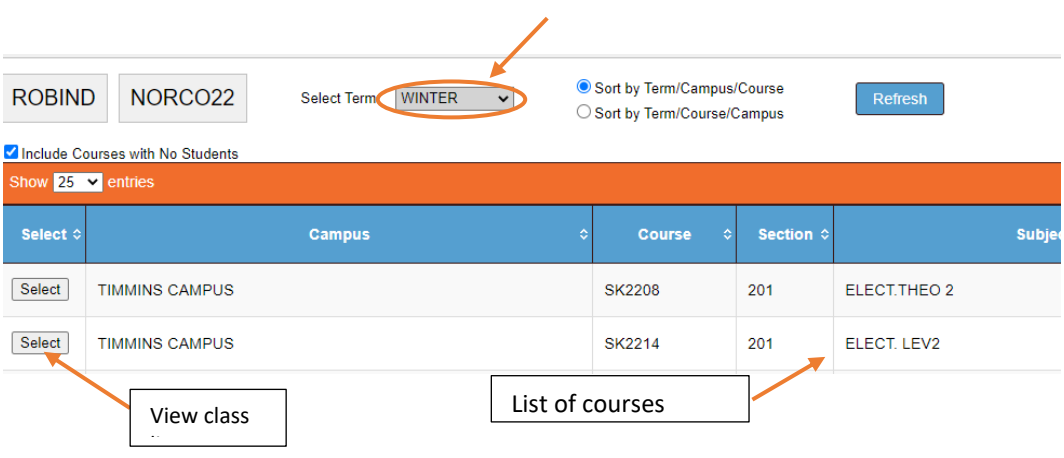

### **Teacher Schedule**

- 1. From the main *My Courses* screen you can view your teaching schedule. Click the *Reports* tab and choose *Faculty Timetable*.
- 2. The document will automatically download in pdf format to your Downloads folder.

### **Change Year**

1. You can change the year of the courses you are viewing by clicking *Change Year* and choosing between the current or upcoming year.

### **Search for Course**

1. You can view the demographics of any course by clicking on the *Search for Courses* link. This will show you Course ID, Campus, Name, Faculty, Term, Max Cap, # Enrolled, Description, Pre-Reqs and the Program it attached to.

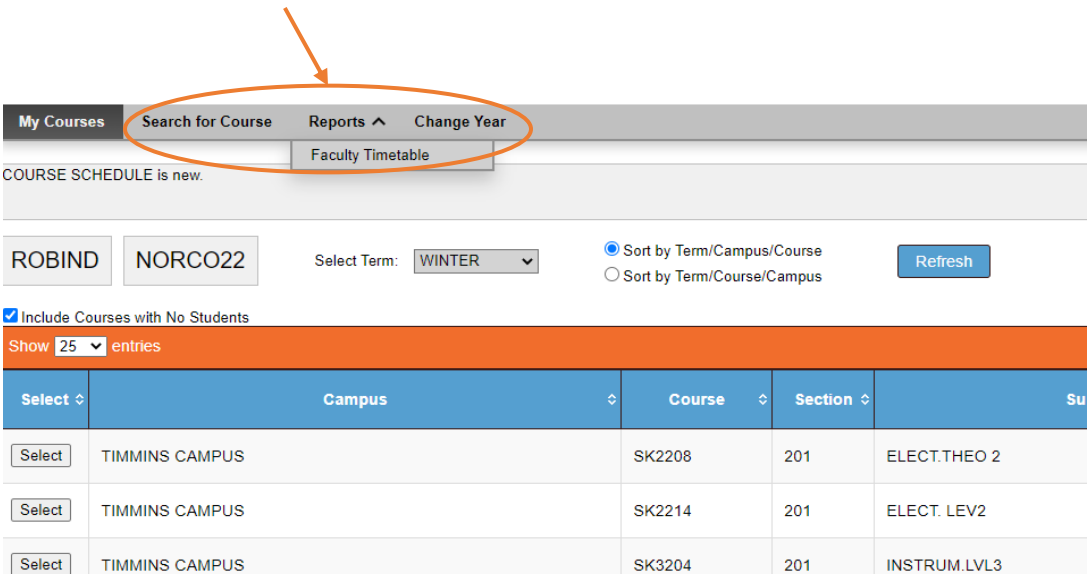

- 1. From the main *My Courses* screen, you can access details about each of your courses by clicking on the *Select* button located to the left of the course name you wish to view. This provides you with the *Student List* screen from where you can view student information, transcripts and enter course grades.
- 2. The main **Student List** screen provides a list of all students registered within that course. You can print this list or download a copy in a pdf or excel format.

### **Student Demographic Screen**

1. From the student list screen, you can click on *View* to reach the *Student Demographic* screen that provides the following additional information:

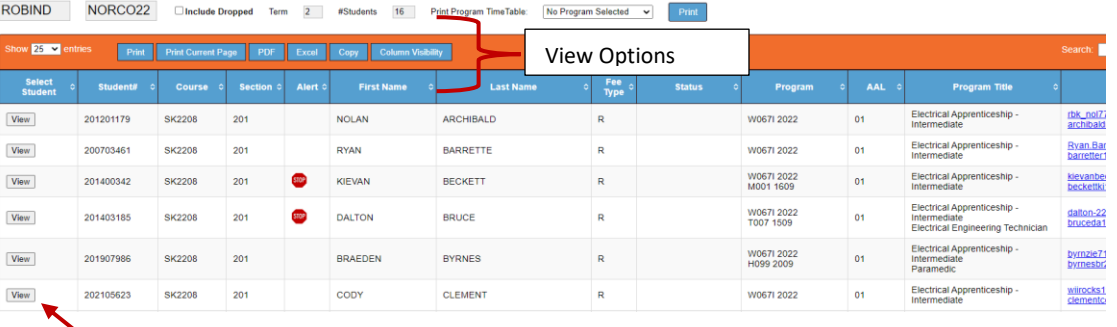

- Name
- Student Number
- Gender
- Campus, Program & Term
- Birth Date
- Age
- Phone Number
- College & Personal email address
- Student Picture
- Student Picture (if uploaded)
- 2. You can also click on the *Schedule* link to see the students schedule on screen or choose the *Reports* link to download a copy of the students' schedule.

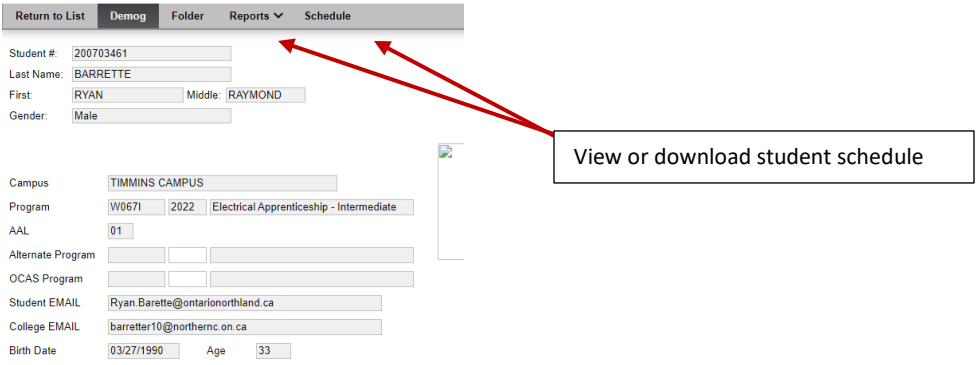

3. Click on *Return to List* to go back to your student listing for that course.

### **Input Student Grades**

1. From the *Student List* screen, you can input student grades. Click on *Input Grades*.

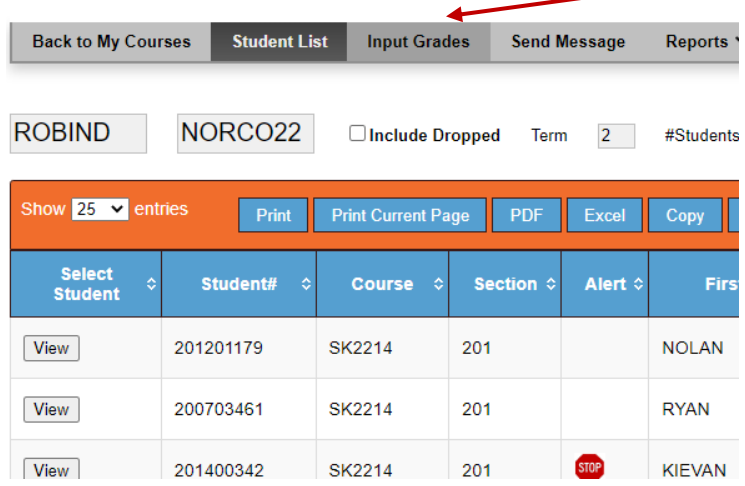

2. Input students grades in the appropriate semester column (in this case Fall Ses). When complete, click the *Save* button to save students grades. You can go back and add comments or edit the students grades at a later date. Marks are to be entered in numerical format with the exception of S for Supplemental, CR for credit and CO for continue.

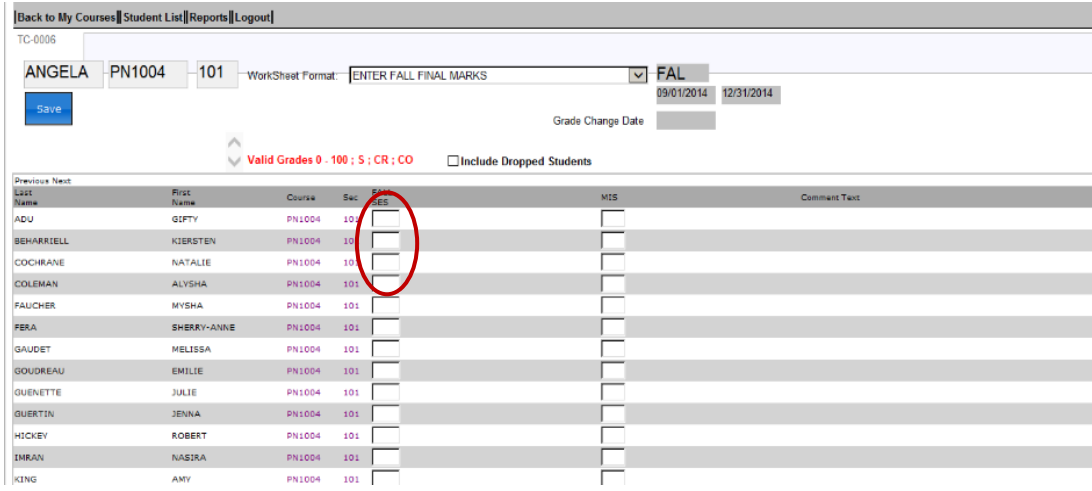

3. From here you can view the overall Student Grades sheet by clicking on the *Reports* tab and choosing *Mark Verification Sheet*. This creates a pdf document that you can then save or print.

### **Reports - Class List & Grade Verification List**

1. From the *Student List* screen, you can generate three reports – the *Course Grid List* (Class List), and *Grade Verification***.** To run a report, click on the *Reports* tab and choose one of the two options. ╱

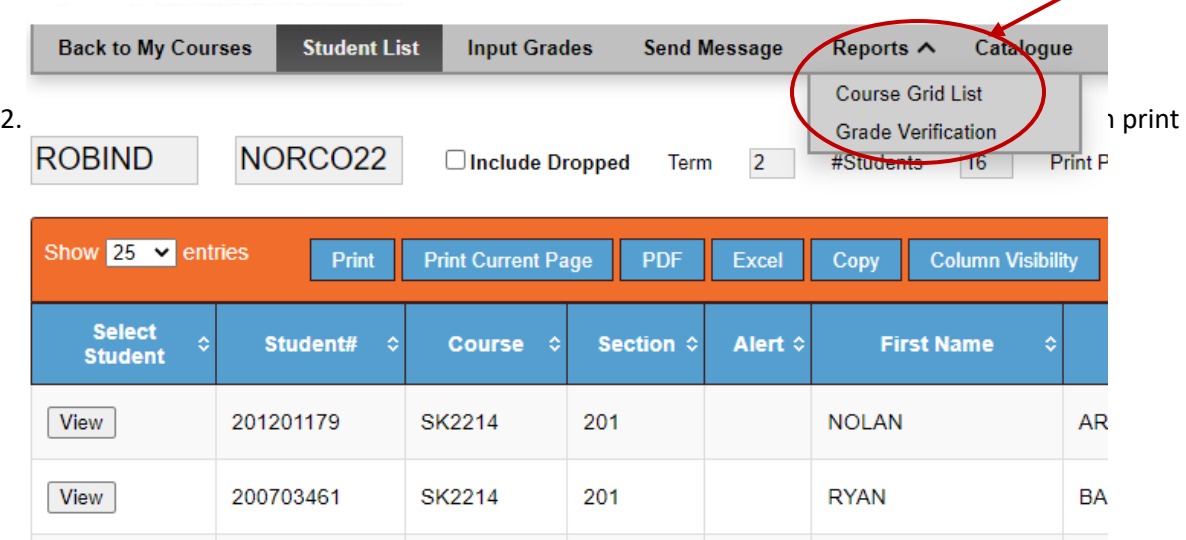

# **– Coordinator Access Only –**

### **All Students Tab - Coordinator**

1. As a coordinator, you can access any previous or current student via the *All Students* Tab. From here you can view their demographic information &/or any transcripts, ROA's or Documentation on file for that student.

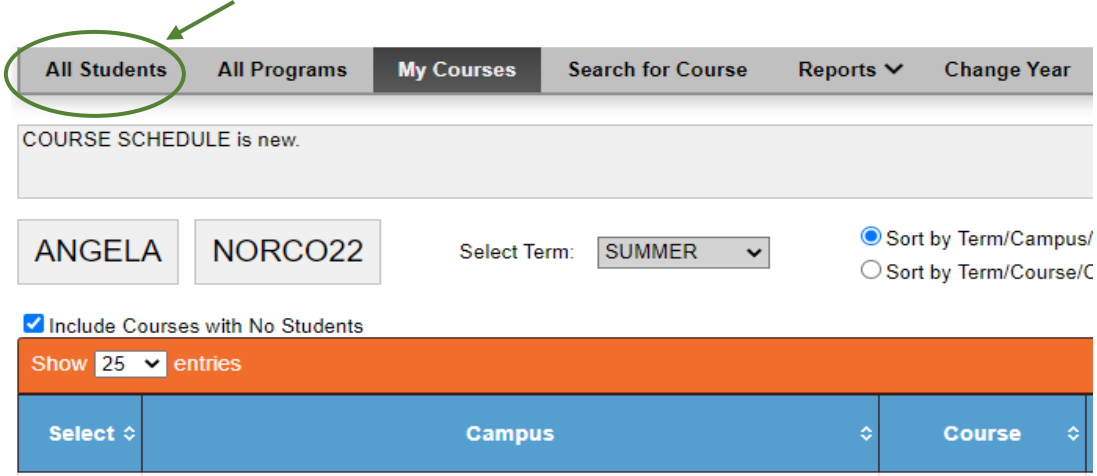

- 2. You can browse all students and filter by:
	- a. Campus
	- b. Program
	- c. Semester (AAL)
	- d. Course Name
	- e. Student Name
	- f. Student #

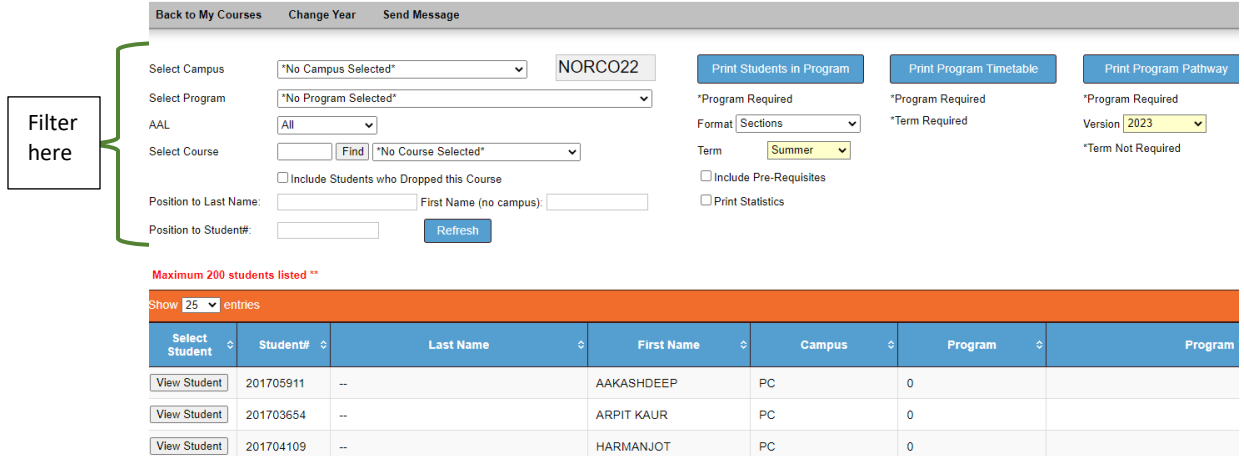

3. Click *View Student* to launch a new window to see all student demographic information, folder info (ROA's, transcripts), grades, program map & /or schedule.

### **Print Students in a Program (Generating Tote Sheets OCI.505 Report)**

- 1. From the *All Students* tab you can generate your tote sheets for any program. Choose the campus and program name in the drop-down menus and select your options for the report on the right. You can choose to print by Sections, Worksheets, Grades or Sections & Grades. You can also choose from the Fall, Winter or Summer semesters.
- 2. Click on the *Print Students in Program* button to run the report.

### **Printing Year Specific Program Pathways**

- 1. From the All Students tab you can generate Program Pathway Reports for any program. Choose the campus and program name in the drop down menus and select the year you want the pathway report for on the right.
- 2. Click on the *Print Program Pathway* button to run and download the report.

### **Print Program Timetable**

- 1. From the All Students tab you can generate a program timetable for any program. Choose the campus and program name in the drop down menus and select the term you want to run.
- 2. Click on the *Print Program Timetable* button to run and download the report.

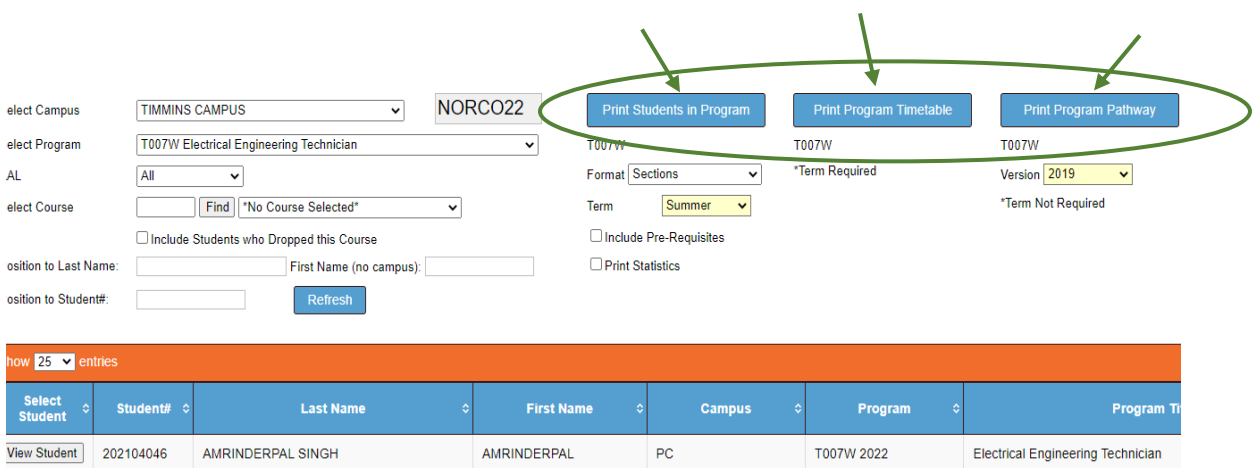

### **View Student Transcripts & ROA's**

- 1. To view a student's previous transcript or existing ROA on file, navigate to the *Student List screen* (either from the *All Students* window or your *My Courses* window*)*, click on **View Student** and select the *Folder* tab. A list of all previous transcripts and ROA's will appear – click the *View* button beside the report you wish to see.
- 2. Click *View* to download and view the report. It will automatically save to your Downloads folder.

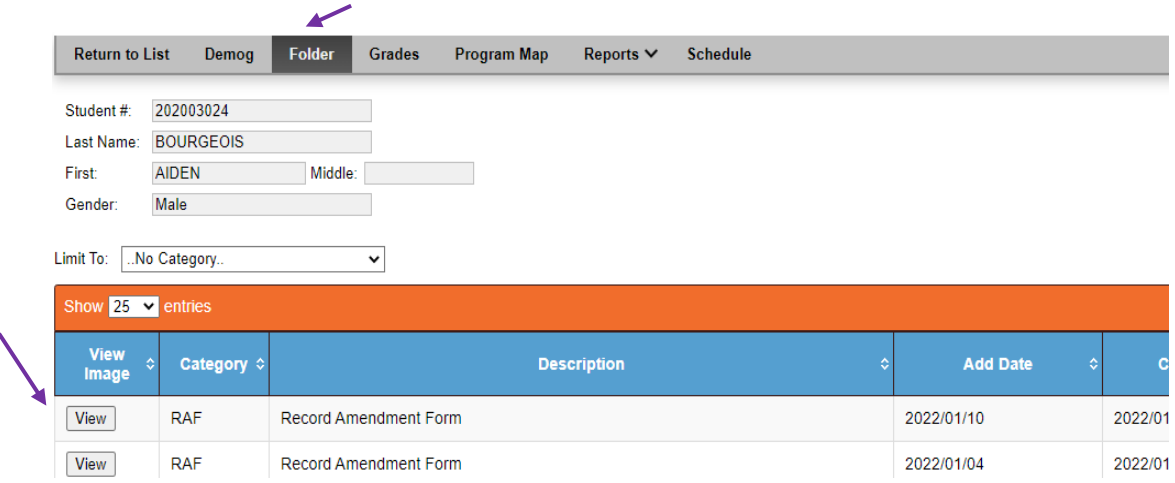

### **View Student Grades**

1. Click on the *Grades* tab to access the students' grades. The default landing for this page is on the *Transcript* screen where you can view all previous grades on file. To access current semester grades only click on *the Current Grades* button or choose *Print* to print a copy of the grades.

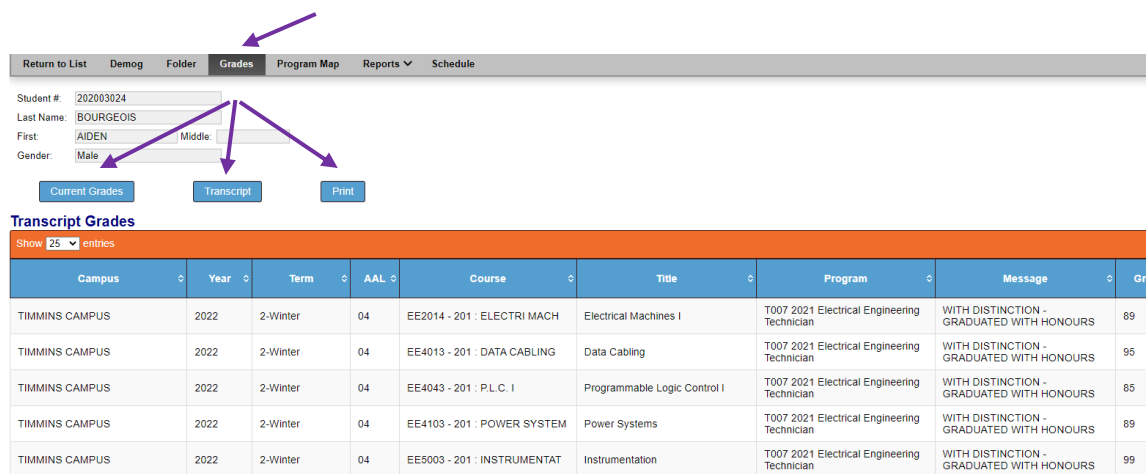

### **View Program Map**

1. Click on *Program Map* to see a complete program mapping for the program that student is taking. This screen will list the course, status of the course, semester taken, whether its mandatory or elective, name of the course, any pre-reqs, co-reqs, minimum marks, student mark, credit weight and credit earned. You can Print this screen, save it as a pdf or excel file or copy the information to the clipboard to paste it elsewhere. You can also manipulate the column visibility to your requirements.

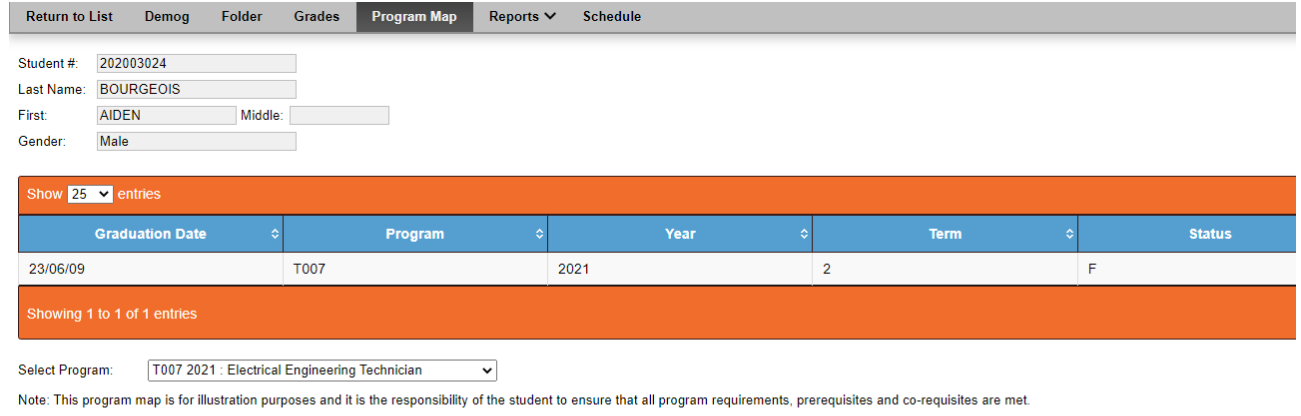

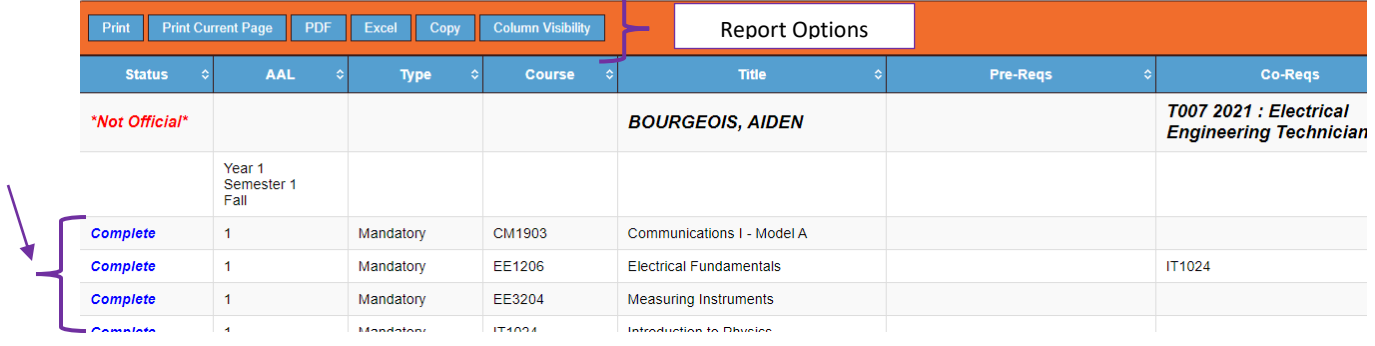

### **View Student Schedule**

**1.** Click on *Schedule* for a quick look at the student's schedule on screen or choose Report *> Student Grid Schedule* to download a copy of the schedule into your Downloads folder.

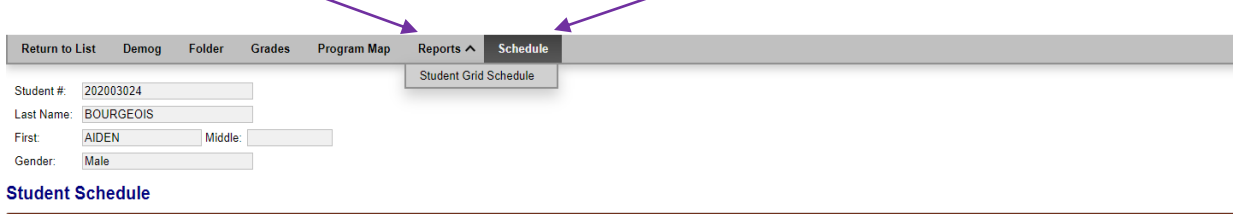

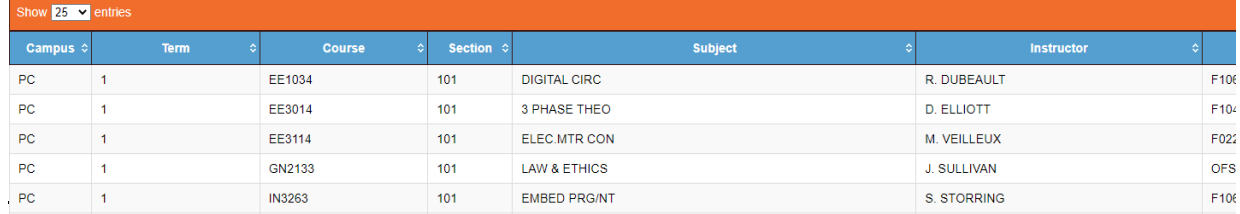

### **Generating Record of Amendment Forms /Internal Transfer Credit Forms**

1. Faculty Connect holds one of the links for coordinators to generate a Record of Amendment Form as well as an Internal Transfer Credit Form. These links are located within the Student Demographic screen just below the student's name. For help on how to complete the Record of Amendment process please refer to the How-To guide for detailed instructions.

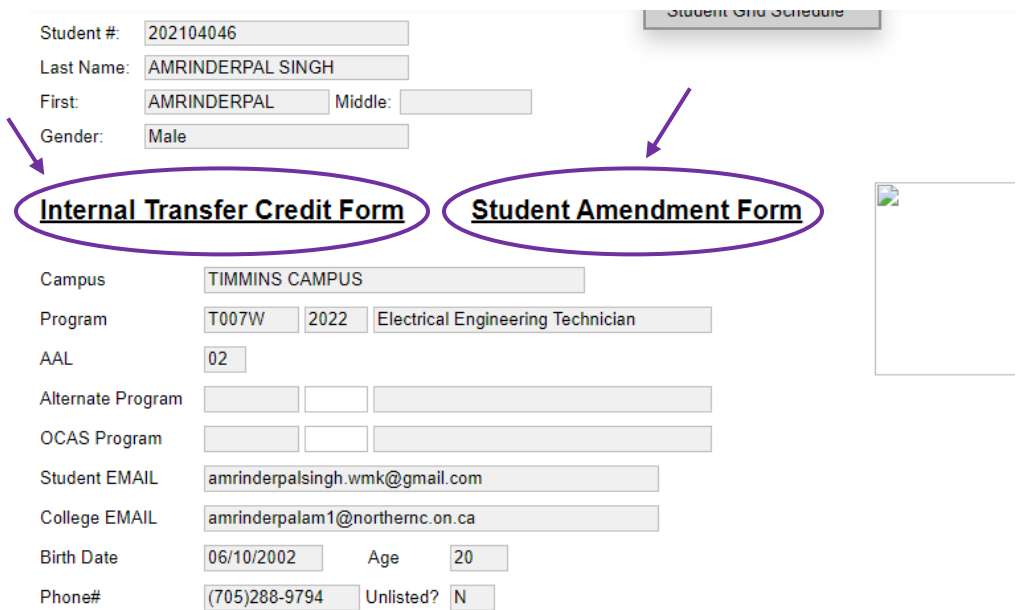